## **Opioid Review Component for Providers**

Cerner PowerChart, FirstNet, and Ambulatory EDUCATION

As of June 1, 2018, the State of Michigan has mandated that a licensed prescriber shall obtain and review a report concerning the patient from the electronic system for monitoring schedule 2, 3, 4, and 5 controlled substances before prescribing or dispensing a controlled substance to a patient in a quantity that exceeds a 3-day supply.

## **Opioid Review Component**

The Opioid Review component is located in the Workflows with Provider View.

Prescription Drug Monitoring Program

(PDMP) information is automatically updated for the patient once the Opioid Review component is opened within the Workflow.

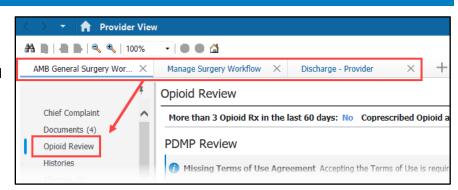

For all providers prescribing controlled substances, it is **required** to:

- 1. Click View Report.
  - a. This will automatically check the box next to: I certify that I have reviewed PDMP information.
- 2. Click Marked as Reviewed.
- Recheck the box next to: I certify that I have reviewed PDMP information. Do NOT uncheck this box.

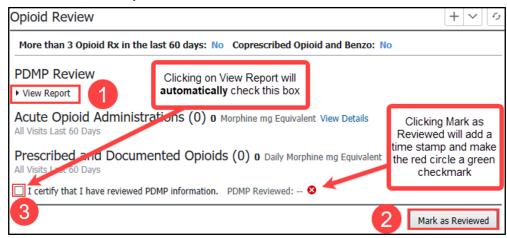

Completing this process is **required** for regulatory compliance, which gives the providers credit for CMS Regulatory and Michigan mandates.

## **View Report**

After clicking on View Report in the Opioid Review component, the PDMP AWARXE software launches.

#### Menu:

- 1. The Menu tab will show a list of MAPS Tutorials.
- 2. Click on the Resources tab to view MAPS providers and CDC information.

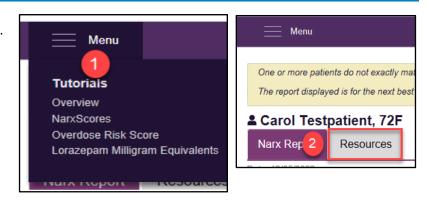

## **Opioid Review Component for Providers**

Cerner PowerChart, FirstNet, and Ambulatory EDUCATION

#### **Score and Indicators:**

- 3. Click on Risk Indicators to view Scores and State Clinical Alerts (Red Flag indicators).
- 4. Click on Explanation and Guidance for a brief explanation of each score and indicator, as well as clinical guidance.

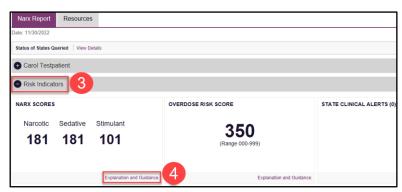

## **Graphs:**

- 5. Click Graphs to view the interactive Rx Graph.
- 6. Select a prescription or drag over several prescriptions to see additional details.

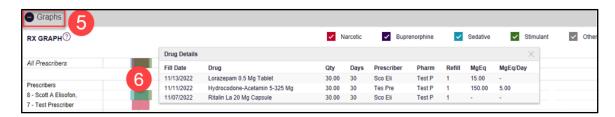

#### **Full Prescription Detail:**

7. The Summary and Rx Data reports contain details for each prescription dispensed to the patient. This includes provider and pharmacy identities, name of the drug, fill date, refills, and payment type.

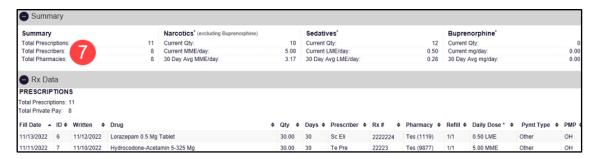

## Additional Information

When opening the Opioid Review component for the first time, the provider will need to read and accept the Terms of Use Agreement to access the PDMP information.

- Click **Open** to Read the Terms of use Agreement.
- 2. Click Accept.

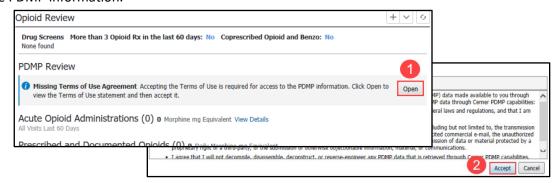

# **Opioid Review Component** for Providers

Cerner PowerChart, FirstNet, and Ambulatory EDUCATION

**Note**: A score of all zeros indicates the patient has a clean report or may not have been prescribed any controlled substances in Michigan. In some instances, the user may have to log into the MAPS website to obtain the correct score due to a connection issue.

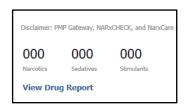

**Error Message:** A Service Error message indicates MAPS is not able to match to the patient using identifiers passed from Cerner.

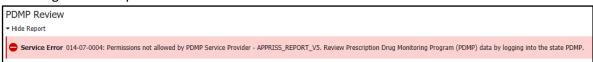

**Solution:** Login to the MAPS website to the view data.

## **MAPS Website**

To access the MAPS Website:

- 1. Click Resources in the toolbar.
- 2. Click the MAPS hyperlink.
- The MAPS login webpage will open to login and view the patient's MAPS report.

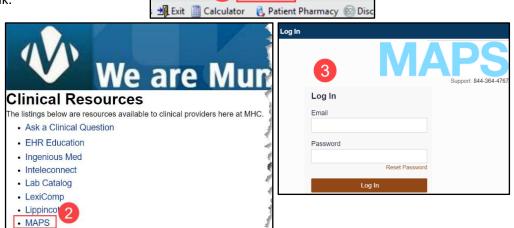

🧖 Resources 🌊 EHR Education

4. In the Opioid Review component, manually check the box next to: I certify that I have reviewed the PDMP information box.

lavigation

OBRA 📑

- 5. Click Mark as Reviewed.
- 6. **Recheck** the box next to: I certify that I have reviewed PDMP information. Do **NOT** uncheck this box.

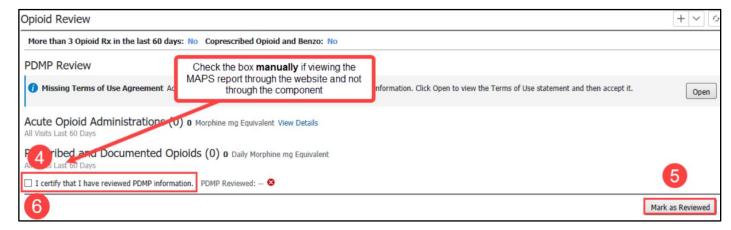